### **Make sure to install the Microsoft Authenticator on the user's device before starting VPN setup**

# Binding MCS Account to Authenticator

;';

- 1. Sign in to Microsoft portal (portal.office.com)
- 2. Click on your initial bubble (top right) and click on my account

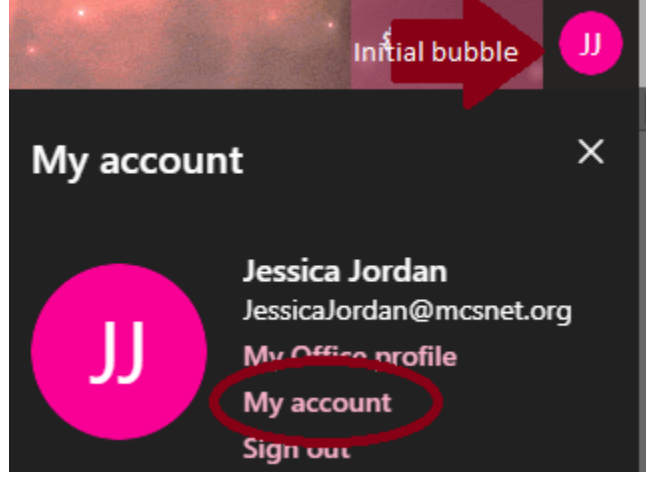

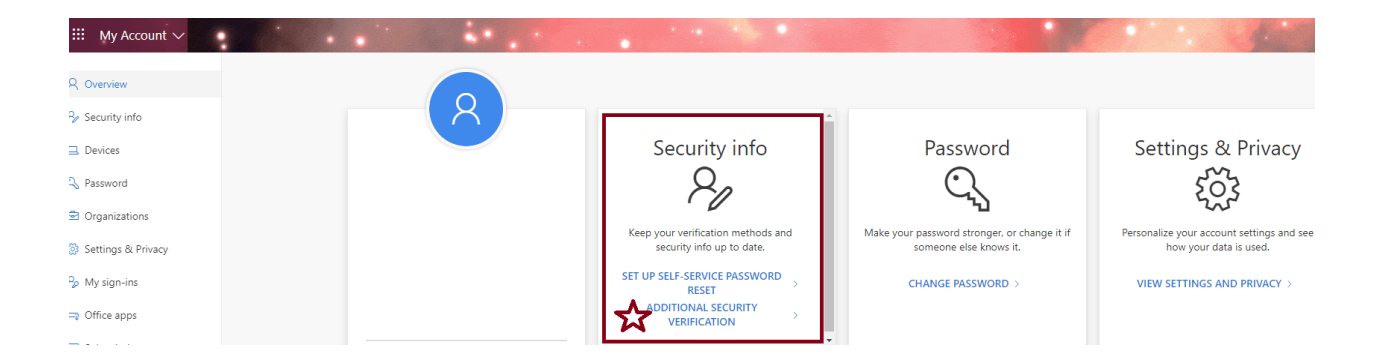

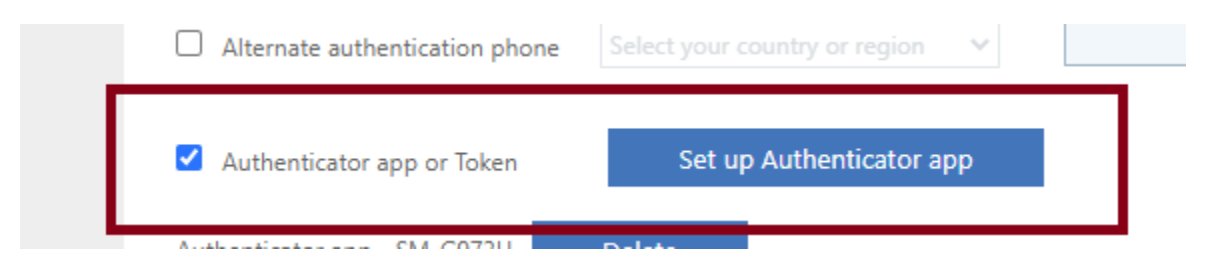

- 5. Open the Microsoft Authenticator on the cell phone and scan the QR code from the PC.
- 6. Click next on the PC, and click approve on the phone
- 7. Save settings on PC, click verify preferred option, approve on the phone,
- 8. Your MCS account is now binded to the authenticator, and you can close the portal

## Set up VPN

- 9. Cannot test VPN on MCS network includes Wi-Fi
- 10. Download /Install SonicWALL Mobile Connect from the Microsoft store

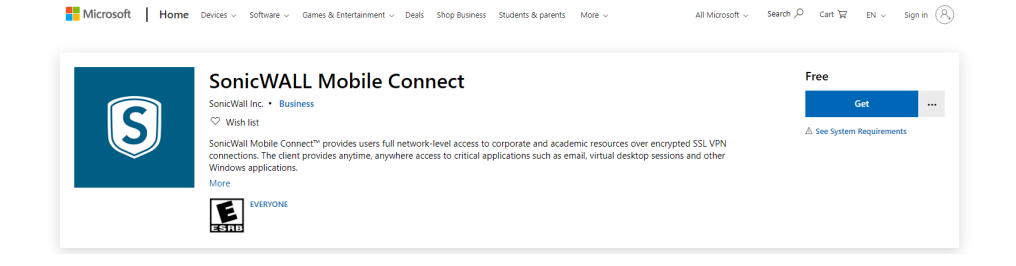

11. In Windows search tab type VPN settings add a VPN connection

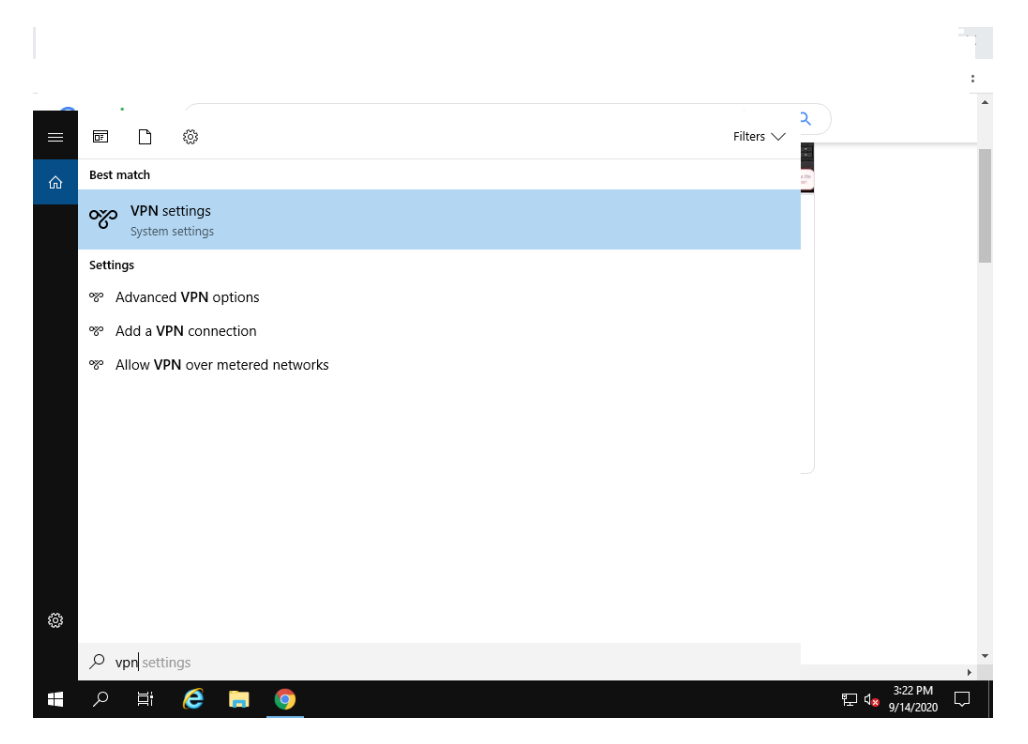

#### Connection Name = MCS

ServerName [= https://remote.mcsnet.org:9888](https://remote.mcsnet.org:9888/)

Save > Edit VPN to uncheck remember my sign-in info

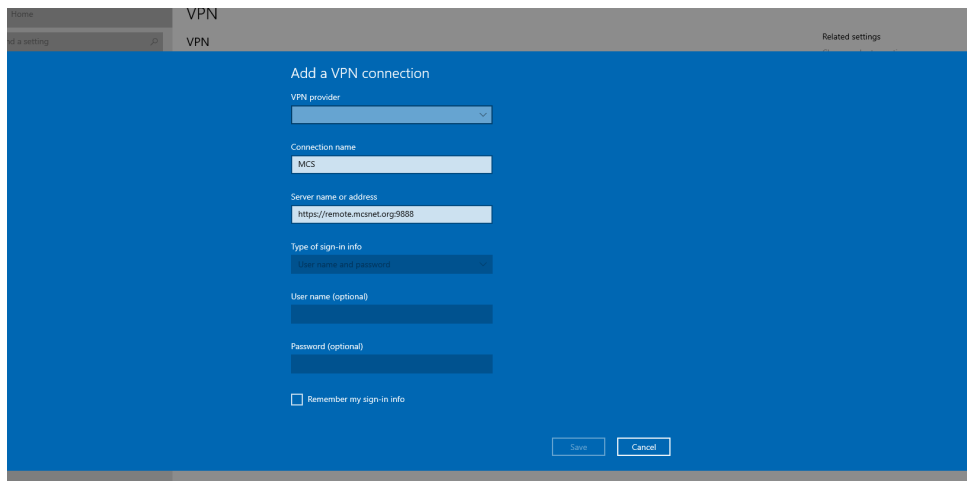

13. Connect VPN

Click next (no certificate)

Sign in with MCS info

You will be told to bind

14. Navigate (in browser, on pc) to:

[https://remote.mcsnet.org:9888](https://remote.mcsnet.org:9888/)

Connection isn't private

Click Advance, proceed to remote

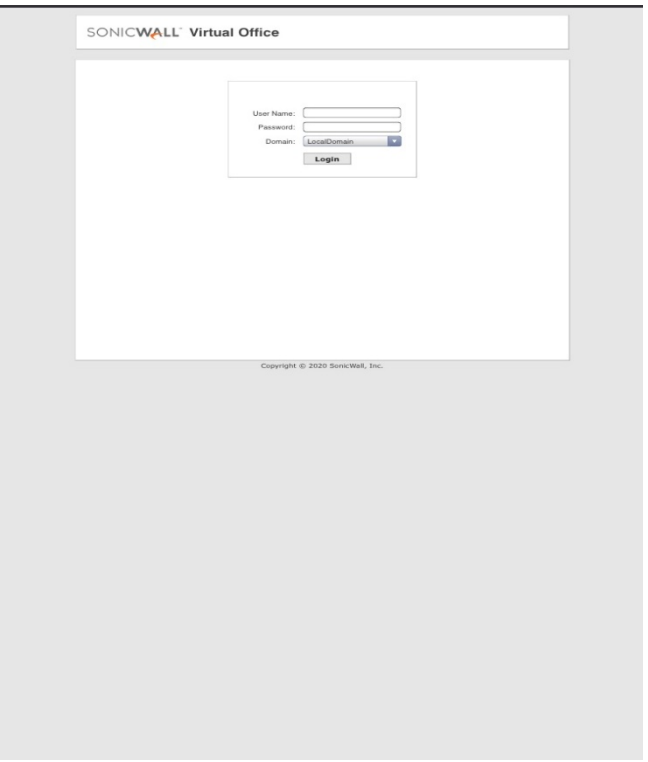

#### 16. Open Authenticator app

17. Three dots or "+">add account>work or school

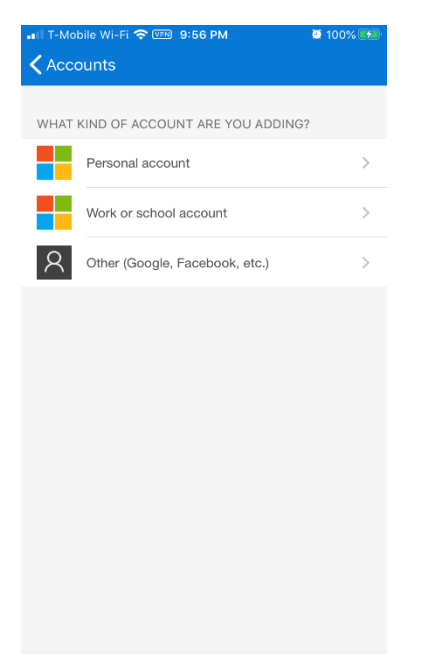

Account added to phone

- 19. Note the emergency scratch code on pc and close the browser
- 20. Click on a

cct on phone (SNWL acct)

Enter that code into your pc or laptop

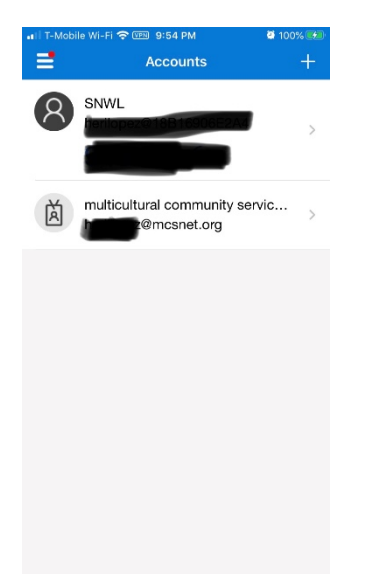

Enter code from authenticator

22.

- i. Type VPN in VPN Settingsl
- ii. Click on mcs and click connect
- iii. Enter mcs credentials
- iv. enter code from authenticator app (code from SNWL)
- v. launch RDP
- vi. login
- vii. work
- viii. disconnect VPN when done working